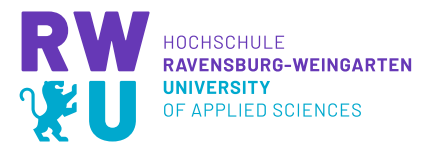

## **Wo finde ich Moodle und wie schreibe ich mich in einen Kurs ein?**

Sie finden Moodle der RWU, indem Sie auf der Startseite ganz nach unten Scrollen oder www.elearning.hs-weingarten.de in Ihren Browser eingeben.

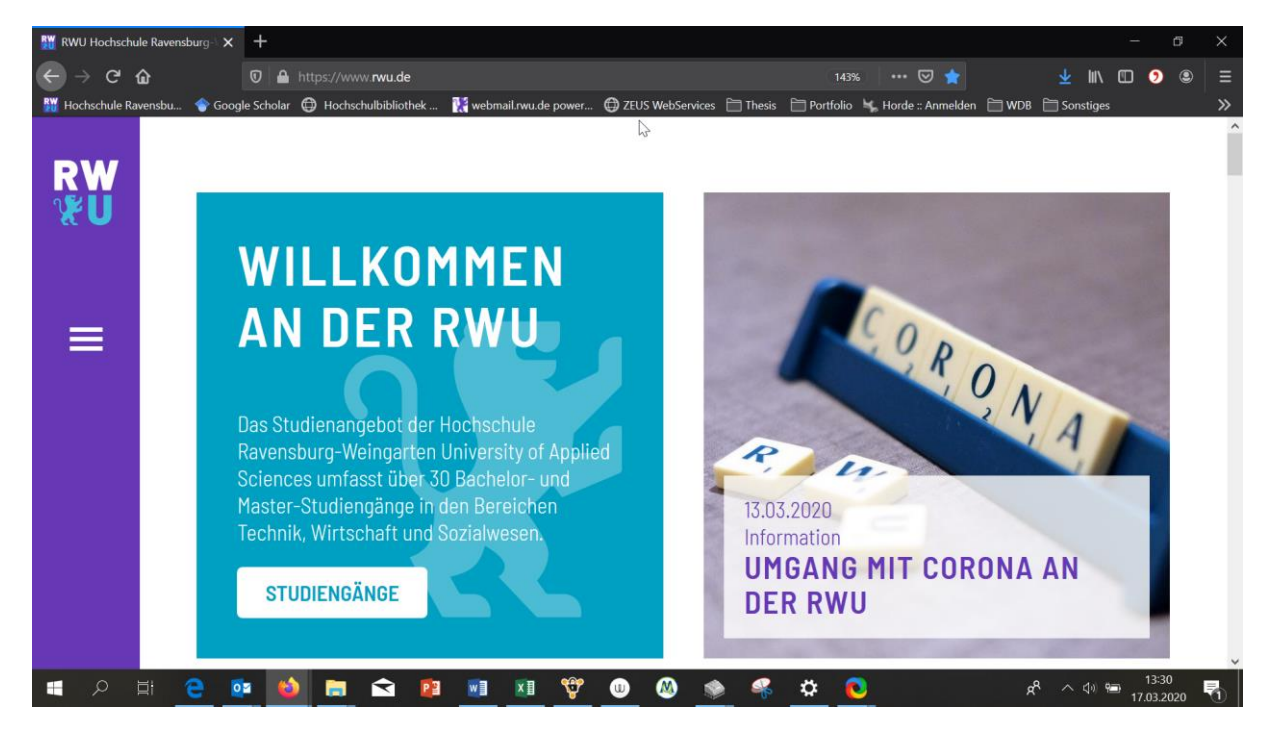

Wenn Sie nach unten gescrollt haben, klicken Sie auf E-Learning (Moodle).

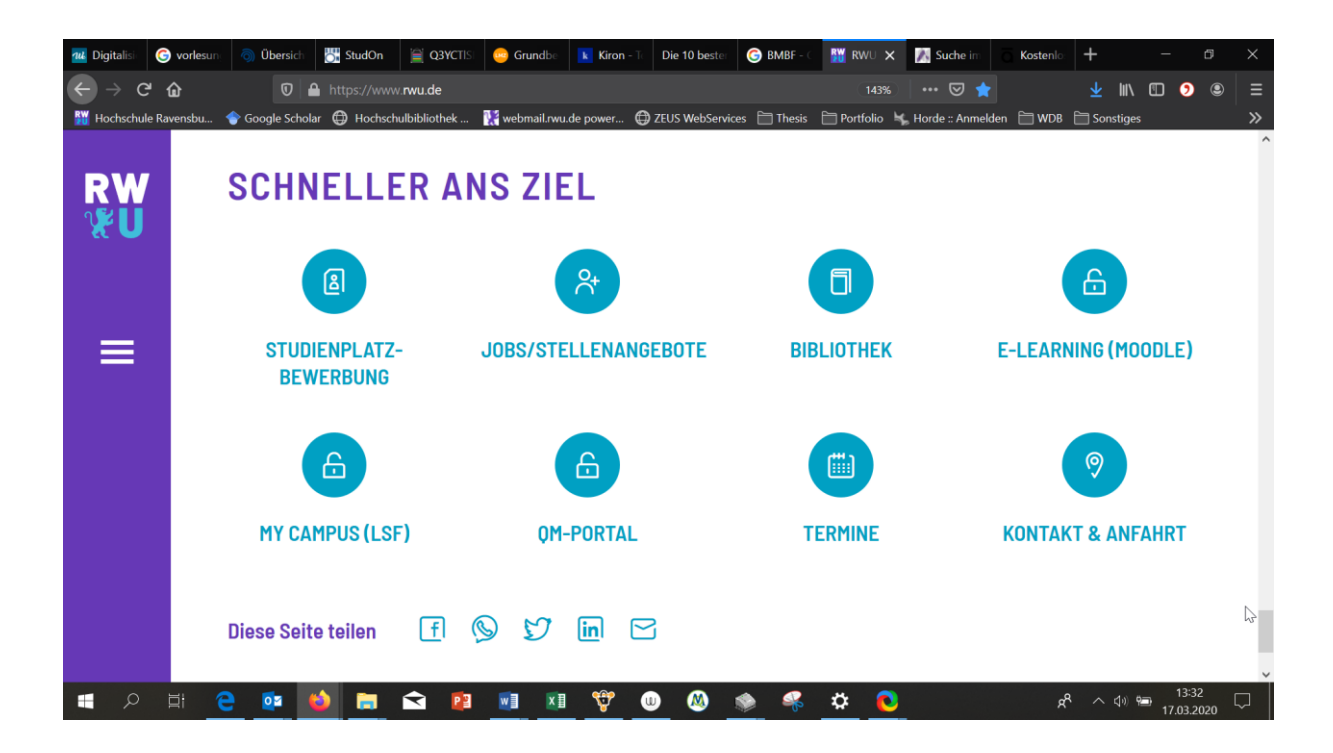

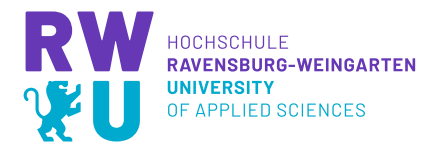

Sie befinden sich jetzt auf der Elearning Plattform Moodle. Klicken Sie rechts oben auf Login, um sich anzumelden.

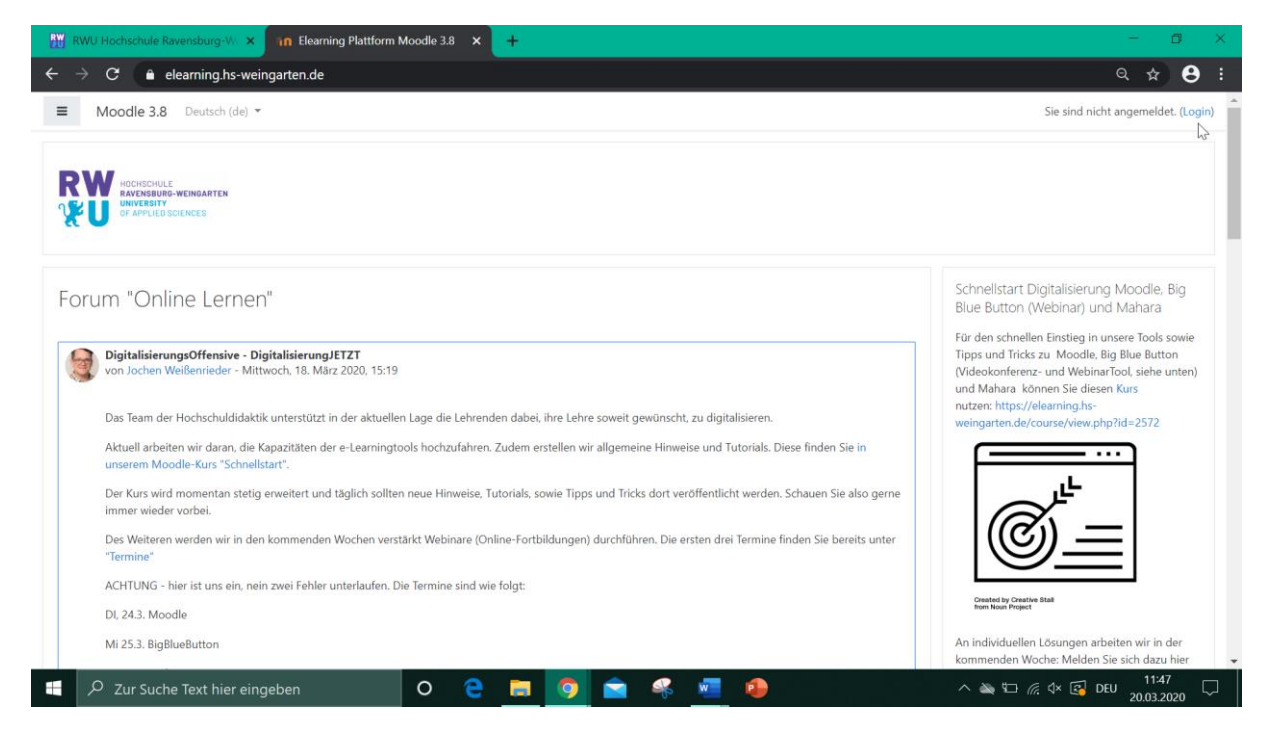

Geben Sie in der Anmeldemaske Ihre Benutzerdaten ein (diese sind dieselben, die Sie für Ihren Email-Account oder Ihren LSF Zugang benötigen) und bestätigen Sie mit Login.

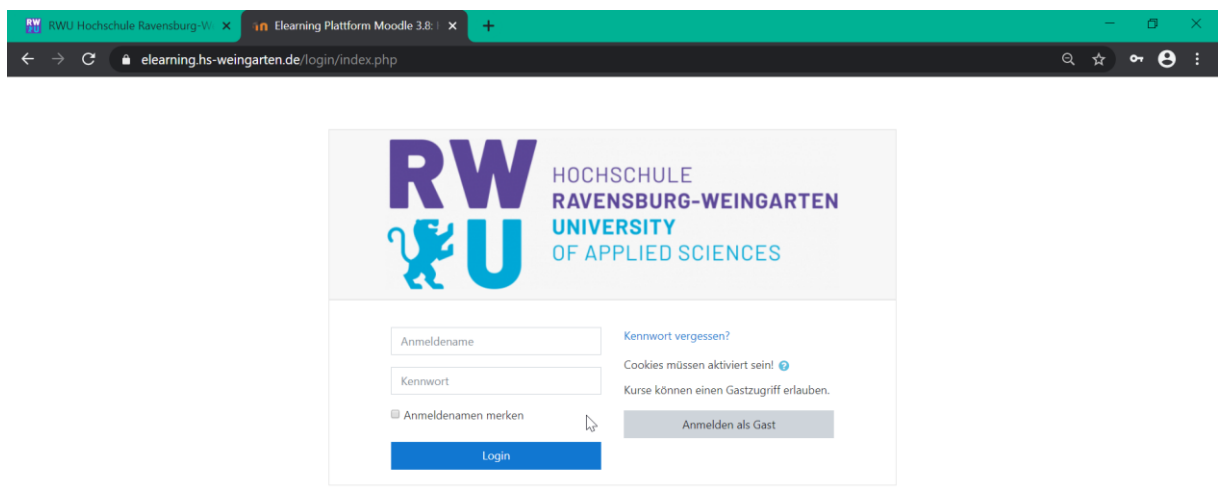

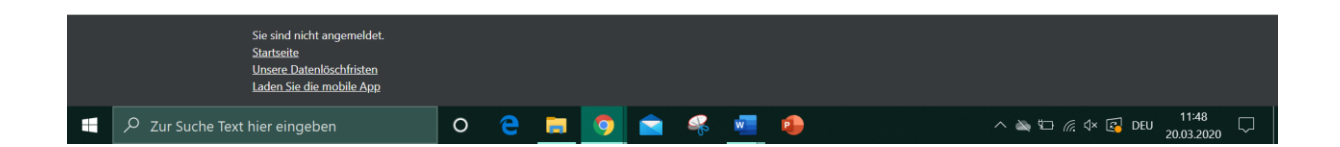

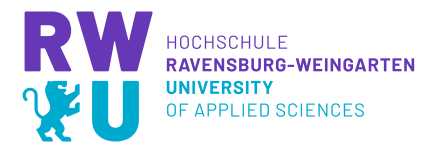

Sie befinden sich nun auf Ihrem Dashboard. Hier sehen Sie unter anderem alle Kurse, die Sie bereits belegt haben. Klicken Sie **links** auf die **Startseite** damit Sie zur Kursübersicht gelangen.

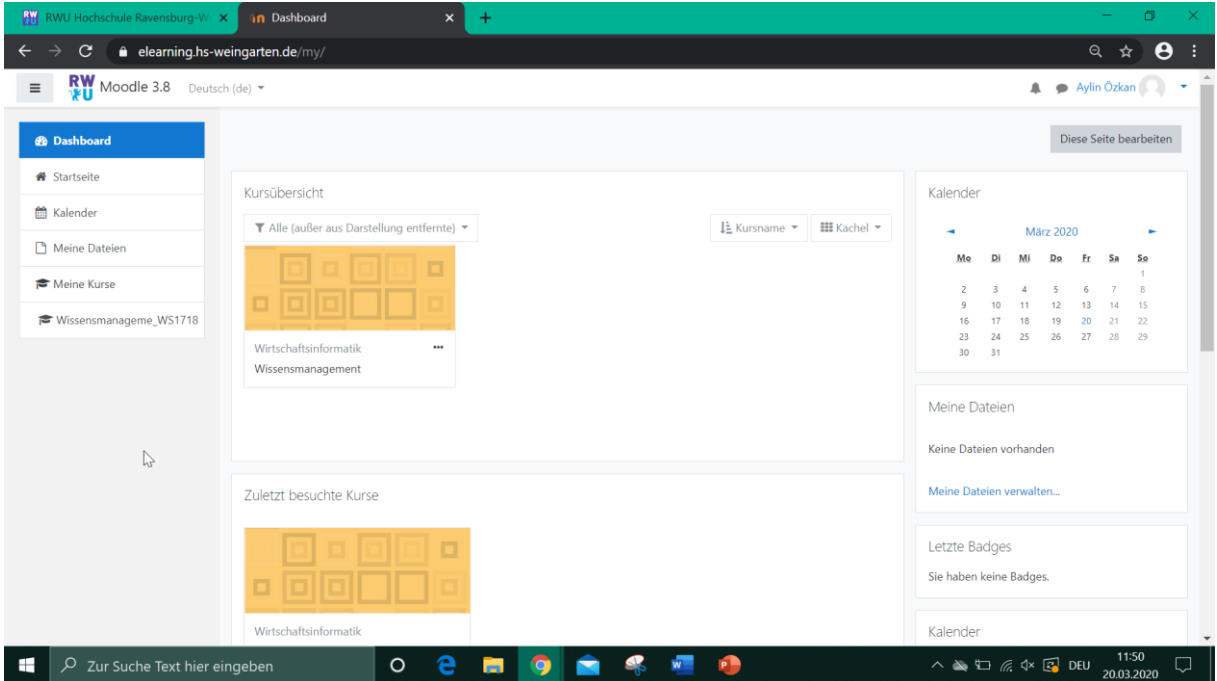

Scrollen Sie hier wieder nach unten, um zum Kursbereich zu gelangen.

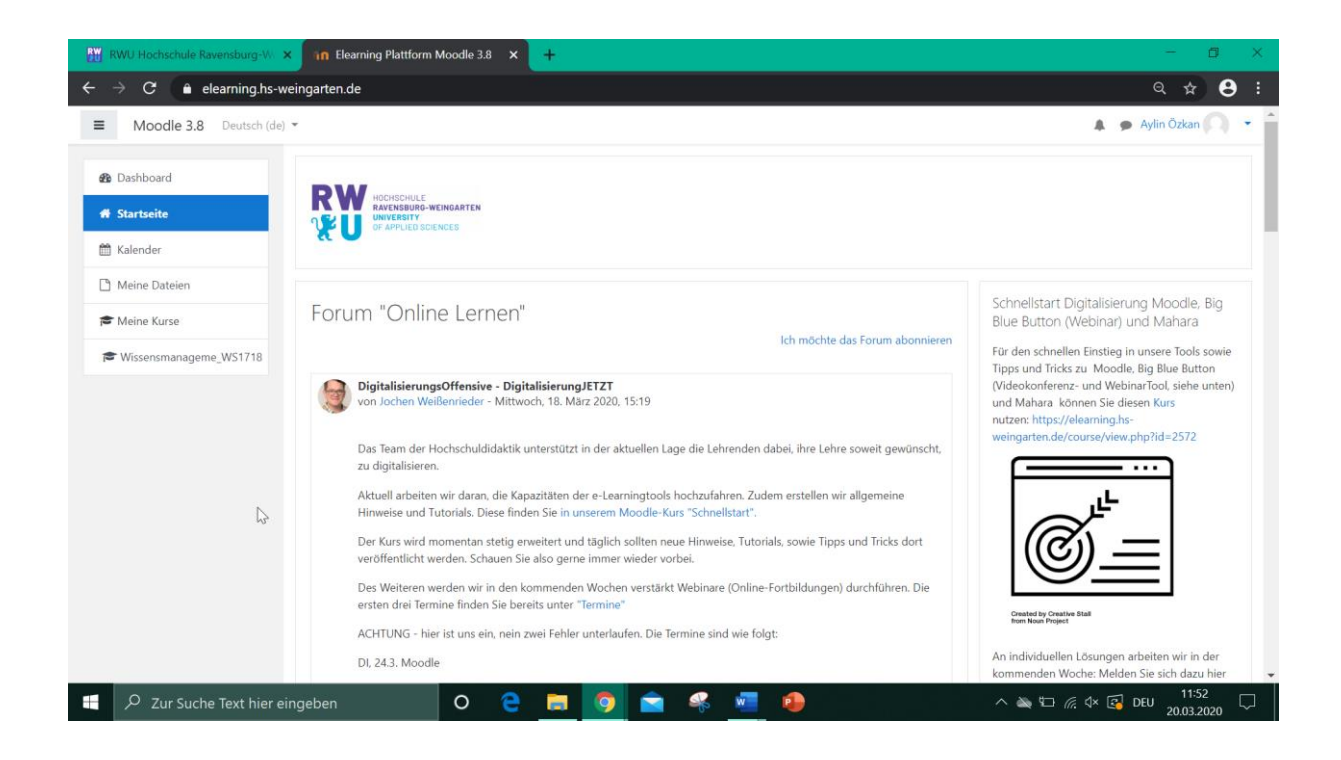

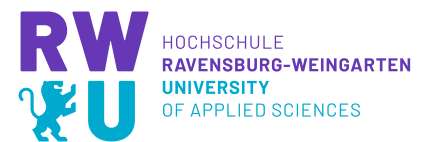

Hier können Sie nun den gewünschten Kurs suchen. Dabei gibt es zwei Alternativen. **Alternative 1**: klicken Sie auf Ihren **Studiengang**, dann bekommen Sie eine Auflistung mit allen Kursen aus Ihrem Studiengang, wählen Sie dann den Kurs, in den Sie sich einschreiben möchten aus.

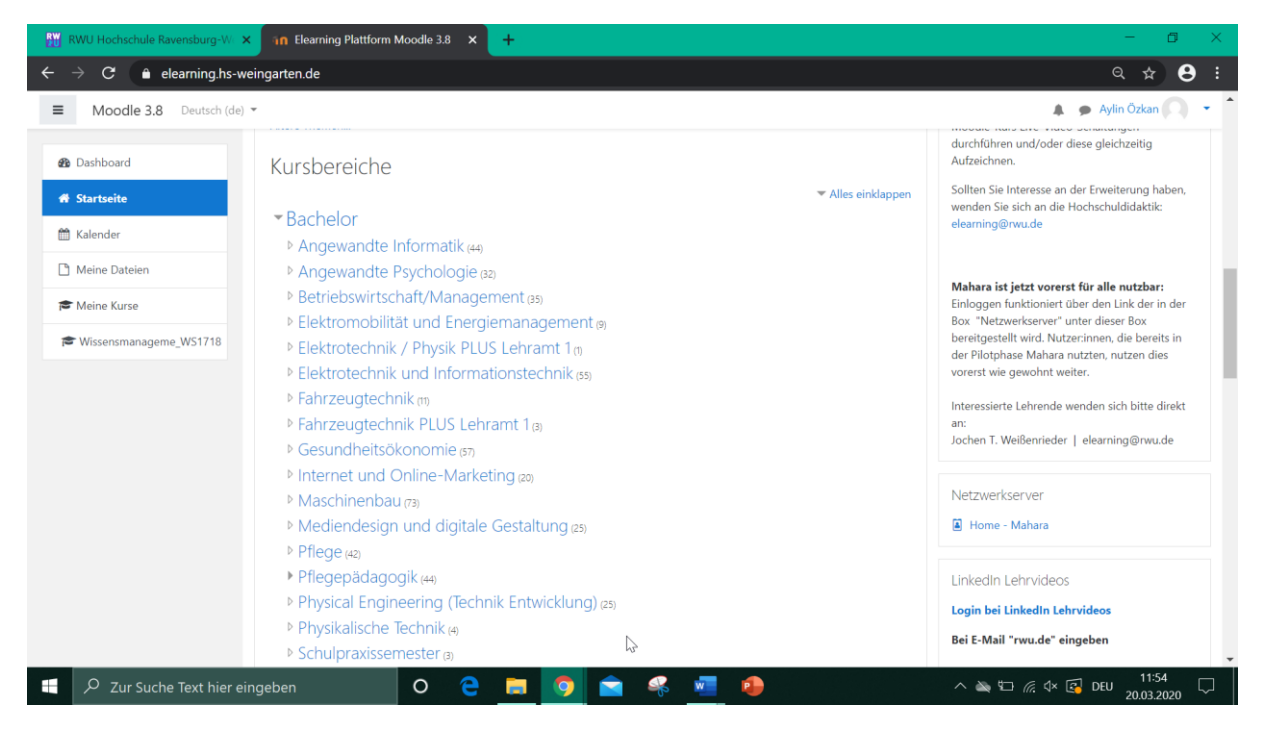

**Alternative 2**: unterhalb der Kursbereiche gibt es ein **Suchfeld**, geben Sie hier den Namen Ihres Kurses ein und klicken Sie auf Start. Wählen Sie anschießend in den Suchergebnissen Ihren Kurs aus.

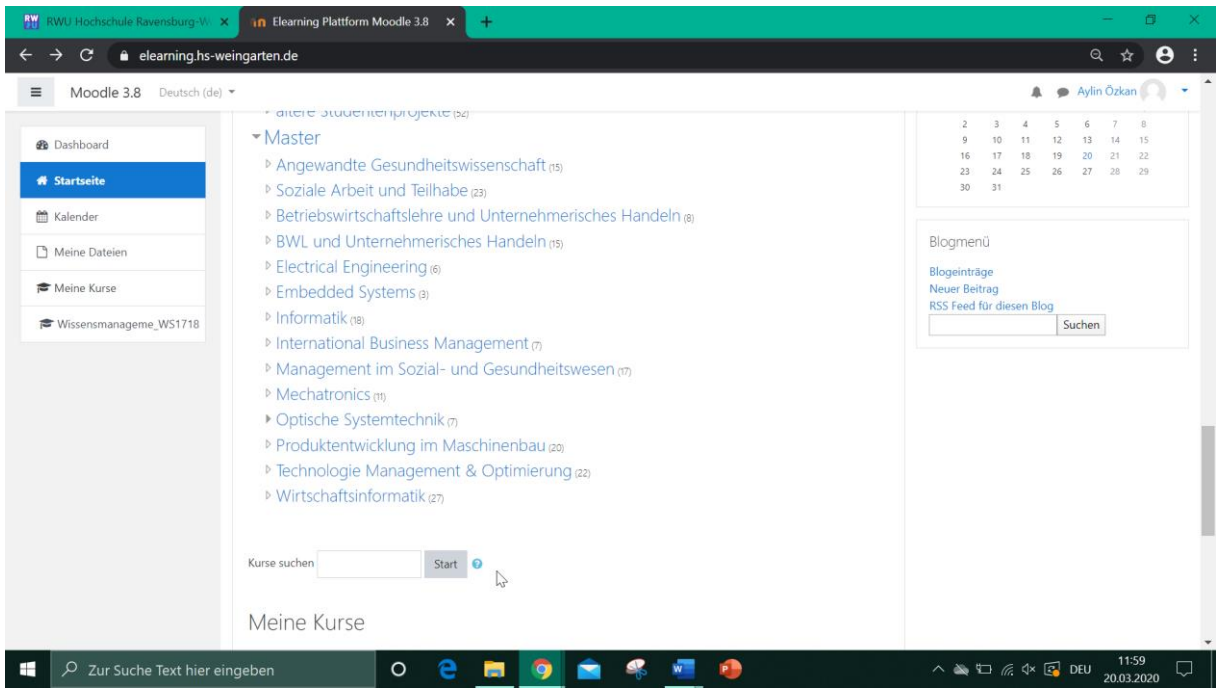

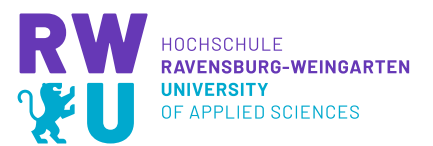

Wenn Sie jetzt durch Alternative 1 oder 2 Ihren Kurs gefunden haben, müssen Sie sich dafür einschreiben. In den meisten Fällen, erfolgt das Einschreiben in einen Kurs durch einen Einschreibeschlüssel. Diesen muss der Kursleiter (Ihr Dozent) Ihnen mitteilen.

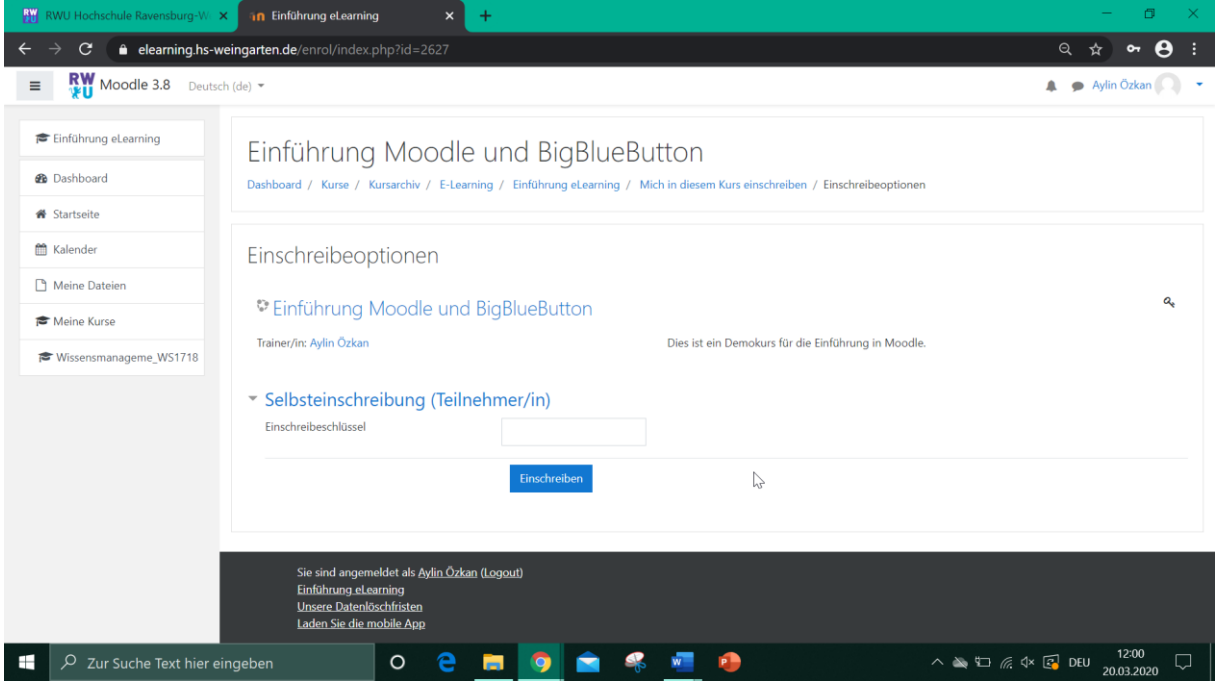

Geben Sie diesen ein und bestätigen Sie Ihre Eingabe mit Einschreiben. Sie sind jetzt in dem Kurs eingeschrieben.